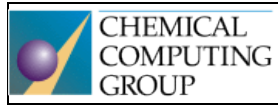

# Molecular Operating Environment

One fully integrated drug discovery software package

Generously supported by Chemical Computing Group, Montreal, QC, Canada, who provided teaching licences for MOE [\(Molecular Operating Environment\)](https://www.chemcomp.com/MOE-Molecular_Operating_Environment.htm) software package.

## Seminář 1

Základní orientace v prostředí MOE

## Tabulka 1: Základní okna v grafickém rozhraní (GUI) MOE.

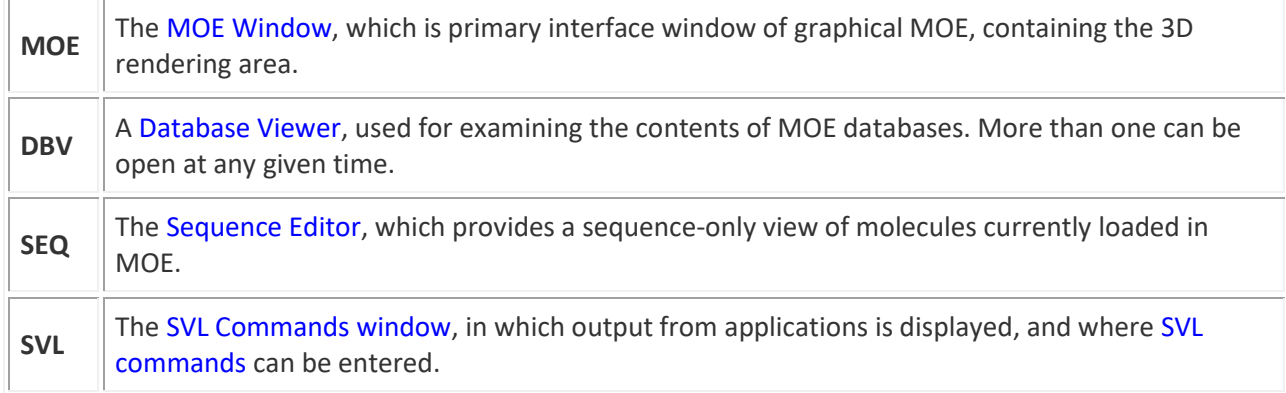

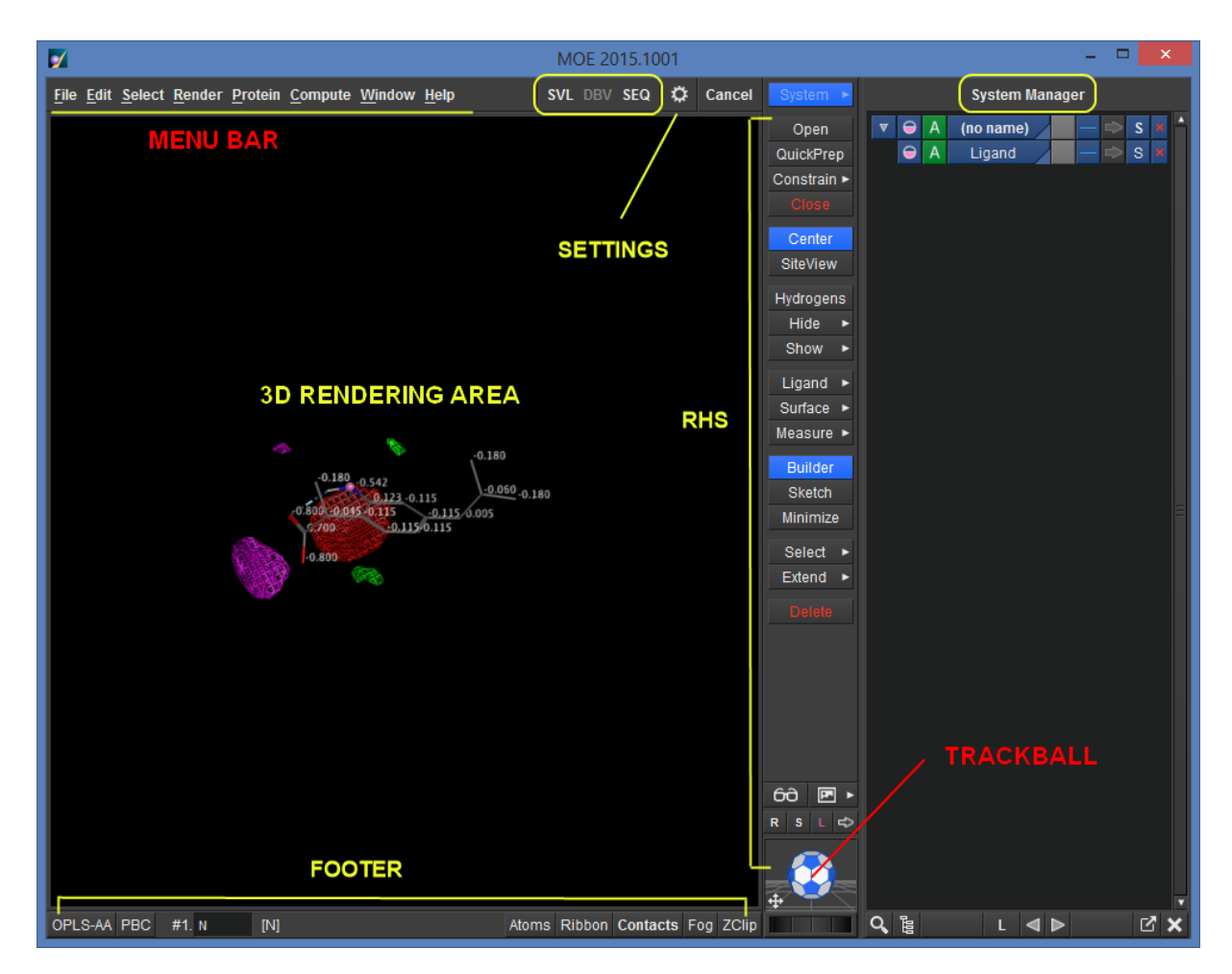

Obr. 1. Základní okno MOE

## Manipulace s molekulou

**Rotace** molekuly: stiskněte prostřední tlačítko myši v MOE Window a pohybujte myší. Nebo můžete použít tlačítko MOE/Footer/Trackball.

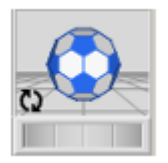

Molekula (systém molekul) se otáčí kolem aktuálního středu systému. Pokud levým tlačítkem myši vyberete konkrétní atom a umístíte ho do středu systému příkazem **RHS|Center**, rotace bude probíhat kolem vybraného atomu (středu systému).

**Přesun** (translace) molekuly: stiskněte klávesu SHIFT a přesuňte molekulu prostředním tlačítkem myši, kam potřebujete. Pokud chcete k přesouvání molekuly použít Trackball, aktivujete tuto funkci kliknutím do levého dolního rohu tlačítka Trackball.

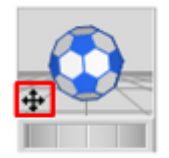

**Zvětšení/zmenšení** molekuly: stiskněte klávesu CTRL, stiskněte prostřední tlačítko myši a přitáhněte k sobě pro zvětšení nebo od sebe pro zmenšení. Alternativou je rolování prostředního tlačítka. Další variantou je použití spodního kolečka v Trackball. Točením směrem doleva se molekula zmenšuje, směrem doprava se zvětšuje.

## Příprava malé molekuly (ligandu)

- 1. Dostat molekulu do hlavního okna MOE. To lze udělat mnoha způsoby:
	- otevřít ze souboru **MOE|File|Open**
	- vystavět přes **RHS|Builder**
	- nakreslit pomocí **RHS|Sketch –** spustí přednastavený program pro kreslení 2D struktur, například ChemDraw
	- vložit molekulu přes **Ctrl+C**, **Ctrl+V** (MOE podporuje vkládání mnoha chemických formátů)
	- vložit SMILES do **RHS|Builder**
	- vyhledat molekulu pomocí **RHS|Builder** syntaxe např.: ?ibuprofen, ?CAS\_Number
- 2. Kontrola struktury chyby, vazby apod. Lze využít **MOE|Compute|2D Molecules** nebo nově tlačítko **Footer|2D**
- 3. Kontrola stereochemických aspektů, *R*/*S*, *cis / trans*. Vytvoření stereochemických omezení (Constraints). **RHS|Builder**
- 4. Volba protonačního stavu a/nebo tautomeru **MOE|Compute|Prepare|Protomers**
- 5. Výpočet parciálních nábojů. **MOE|Compute|Prepare|Partial charges**
- 6. Energetická minimalizace dle zvoleného silového pole (Force Field). **MOE|Compute|Energy Minimize** (nebo v základním nastavení **RHS|Minimize**)

## *Úkol 1*

Dle výše uvedeného postupu připravte molekulu ibuprofenu (postavte přes Builder). U centra chirality nastavte pevně omezení na isomer *S* (vlastní účinná forma). Takto připravenou molekulu uložte ve formátu MOE (ibuprofen\_minim.moe) a ve formátu SDF (ibuprofen\_minim.sdf) (**MOE|File|Save|Molecule**).Otevřete soubor SDF pomocí poznámkového bloku a pozorujte jeho strukturu.

## *Úkol 2*

Dle pokynů vyučujícího experimentujte s možnostmi zobrazení molekuly. Dobré jsou pro začátek políčka v **System Manager** vedle názvu ligandu. Skryjte/zobrazte vodíkové atomy (opakovaně **RHS|Hydrogens**), alternativně **RHS|Show|**…; **RHS|Hide|**…

#### *Úkol 3*

Zobrazte molekulu ibuprofenu následujícím způsobem. Tyčinkový model (Sticks). Pro atomy karboxylové funkční skupiny zobrazte hodnoty vypočtených parciálních nábojů. Změřte (**RHS|Measure**) délku a úhel vazby mezi dvěma sp<sup>2</sup> uhlíkovými atomy benzenového jádra. Výsledné zobrazení uložte jako obrázek. **MOE|File|Save|Picture**.

#### *Úkol 4*

Vyčistěte plochu v MOE (**MOE|File|Close**). Vložením SMILES do **Builderu** získejte molekulu zadaného léčiva a připravte ji dle standardního postupu. Kolik protomerů/tautomerů MOE nabízí a jaká je pravděpodobnost jejich výskytu při pH=7? Změňte molekulu léčiva na nejpravděpodobnější protomer/tautomer.

## Práce s povrchy molekul

#### **Typy povrchů**

- **van der Waals surface (VWS)**  na základě van der Waalsových poloměrů jednotlivých atomů (Obr**. 2**, VWS, červená tečkovaná)
- **solvent excluded surface (SES) = molecular surface = Connolly surface –** (Obr. 2, SES, modrá)
- **solvent accesible surface (SAS) –** (Obr. 2, SAS, fialová)

SAS a SES jsou definovány na základě rolování sondy, což je nejčastěji koule představující efektivní objem molekuly zvoleného rozpouštědla. Nejčastěji se jako sonda volí molekula vody, tedy koule s van der Waalsovým poloměrem atomu kyslíku.

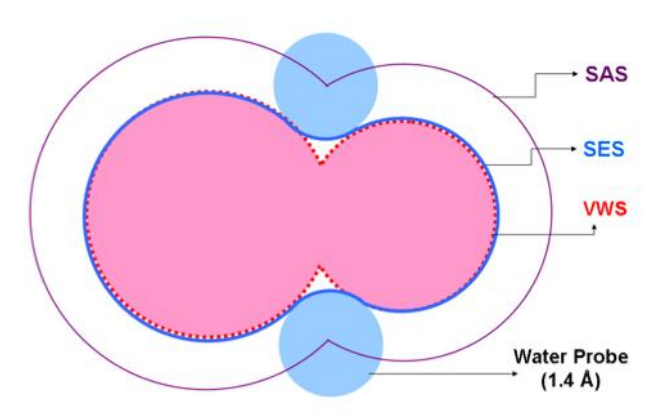

Obr. 2. Schematické znázornění různých typů povrchů

## *Úkol 5*

Zobrazte v MOE molekulu zadaného léčiva a experimentujte s různými typy povrchů. Základní povrchy se vytváří u položek v **System Manager** pomocí tlačítka **S** (jako Surface). Pokročilá správa povrchů poté v **MOE | Compute | Surfaces and Maps.**

## Práce s databázemi MDB

Databáze MDB slouží k uchovávání velkého množství molekul v jednom souboru (desítky až statisíce). Každý řádek (**Entry**) v databázi představuje jednu molekulu a musí obsahovat minimálně pole (sloupec, **Field**) s názvem **mol**, ve které je uložena vlastní struktura molekuly (2D, 3D, nebo např. pouze SMILES). Další pole (**Fields**) mohou obsahovat jakékoliv informace (textové i číselné hodnoty v několika datových typech).

## **Databáze MDB slouží v MOE jako:**

- vstupní databáze (např. databáze ligandů k dockingu do určitého receptoru; předpřipravené fragmenty molekul pro Fragment Based Drug Design - FBDD)
- výstupní databáze (např. výsledky dokování, databáze vygenerovaných konformerů)

## **Základní operace:**

- vytvoření nové databáze **MOE | File | New | Database**
- přidání molekuly z MOE do databáze **DBV | Edit | New | Entry**
- poslání molekuly z databáze do hlavního okna MOE **DBV | Molecule | Send to MOE**
- sekvenční prohlížení jednotlivých záznamů **– DBV | File | Browse**

Velkou výhodou databází je, že je možné některé vybrané operace s molekulami provádět **hromadně** – generování tautomerů, deprotonizaci silných kyselin, protonizaci silných bazí, odstraňování solitvorných partnerů ze struktury, generování 2D nebo 3D koordinát ze SMILES, generování konformerů, energetické minimalizace. Tyto hromadné operace se uplatní především při přípravě vstupních dat pro molekulové modelování.

## *Úkol 5*

Importujte do databáze soubor [cox-2-inhibitors-pdb-smiles.smi](https://dl1.cuni.cz/mod/resource/view.php?id=240914) (naleznete v kurzu Moodle). Pracujte dle pokynu vyučujícího. Výslednou databázi uložte pod názvem cox-2-inhibitors-pdb-prepared.mdb.

- Otevření souboru import do databáze
- Vyčištění molekul, generování protomerů, tautomerů **DBV | Compute | Molecule | Wash**
- Výpočet parciálních nábojů **DBV | Compute | Molecule | Partial Charges**
- Energetická minimalizace **DBV | Compute | Molecule | Energy Minimize**